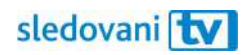

# Návod Hisense

### **Instalace**

Jak si nainstalovat SledováníTV na televizi značky Hisense?

Na domovské obrazovce televize najděte seznam nainstalovaných aplikací a posouvejte se doprava, dokud nedorazíte k ikoně "More apps".

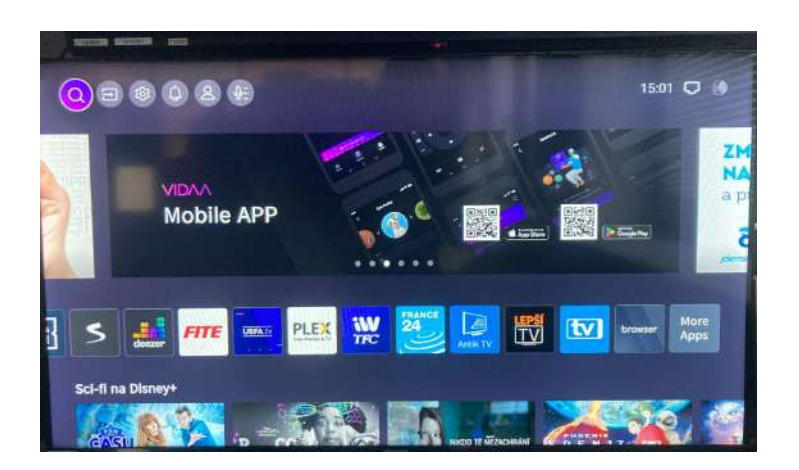

Objeví se vyhledávací lišta a pod ní virtuální klávesnice. Začněte psát "SledováníTV". Pomocí šipek na ovladači vždy vyberte písmeno a prostředním tlačítkem ho potvrďte. Až budete hotovi, přejděte na tlačítko "OK" v pravém dolním rohu klávesnice a potvrďte.

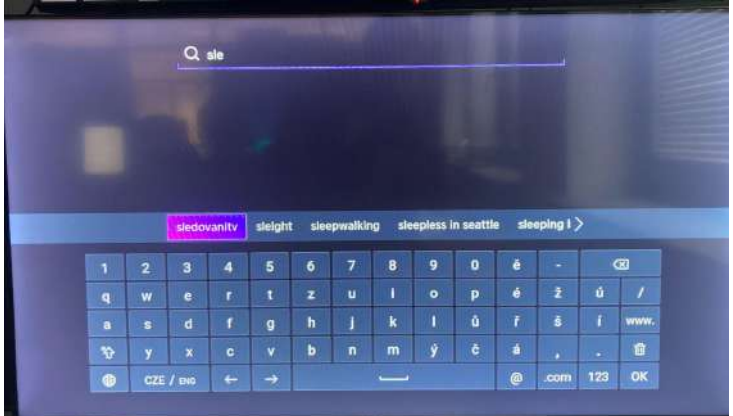

Klikněte na logo a otevřete stránku aplikace SledováníTV. Přejděte na tlačítko "Instalovat" a stiskněte ho. Aplikace se začne stahovat.

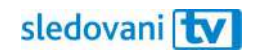

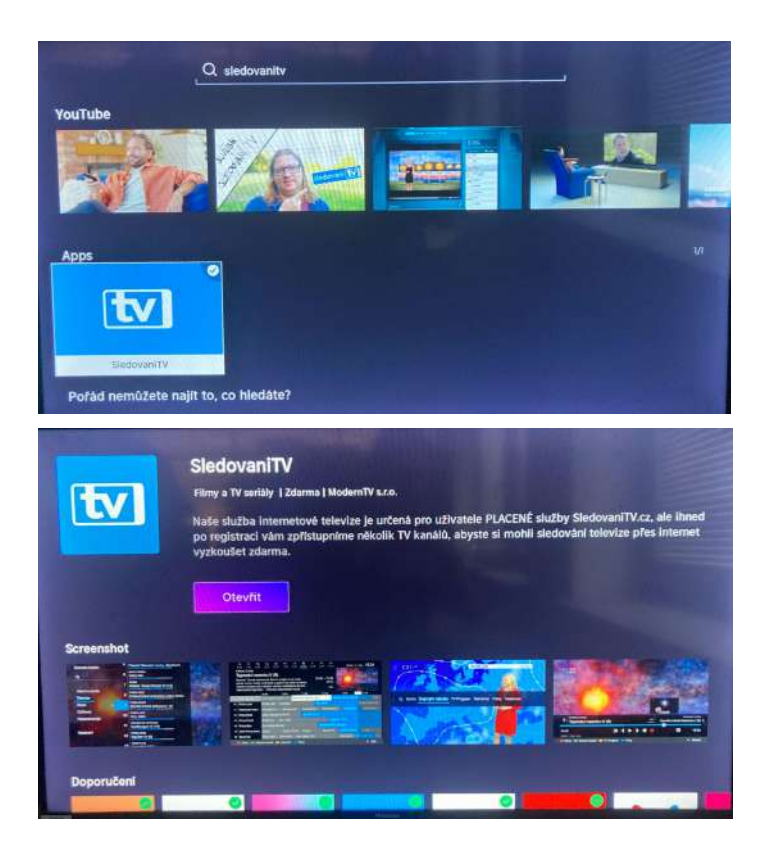

Jakmile se aplikace stáhne a nainstaluje, stiskněte tlačítko "Otevřít", čímž se aplikace SledováníTV spustí.

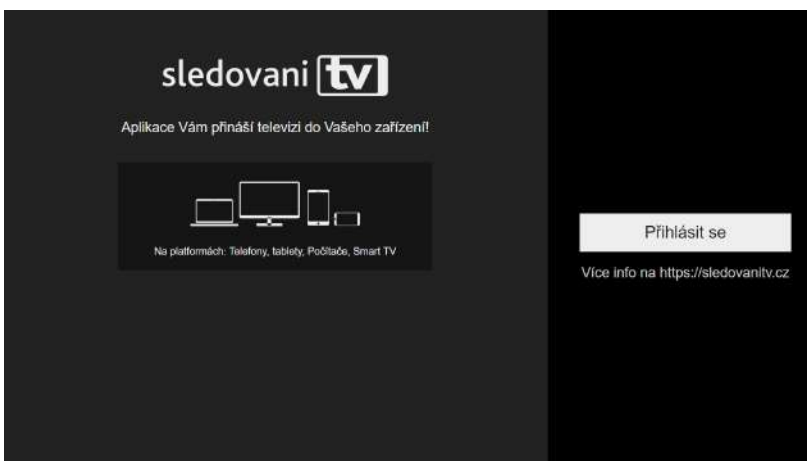

# **Přihlašování**

## **Jak se přihlásit pomocí přihlašovacího jména či e-mailu?**

Jakmile se aplikace spustí, stiskněte na úvodní obrazovce tlačítko "Přihlásit se".

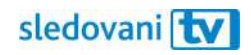

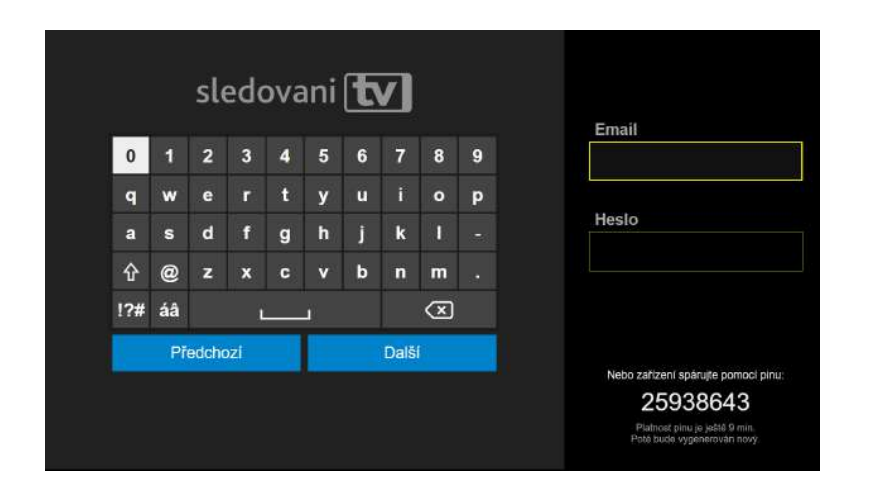

Klikněte na pole "Uživatelské jméno / E-mail". Jakmile se objeví virtuální klávesnice, zadejte svou e-mailovou adresu nebo uživatelské jméno. Pomocí šipek na ovladači vždy vyberte písmeno a prostředním tlačítkem ho potvrďte. Až budete hotovi, pokračujte tlačítkem "Další".

Přesuňte se na pole "Heslo". Pomocí stejných kroků zadejte heslo a znovu pokračujte tlačítkem "Další".

Pokud jsou přihlašovací údaje správné, budete přihlášeni.

Pohodlně se usaďte a užívejte si svou novou internetovou televizi!

#### **Jak se přihlásit pomocí párovacího kódu?**

Jakmile se aplikace spustí, objeví se v pravé části obrazovky 8místný párovací kód.

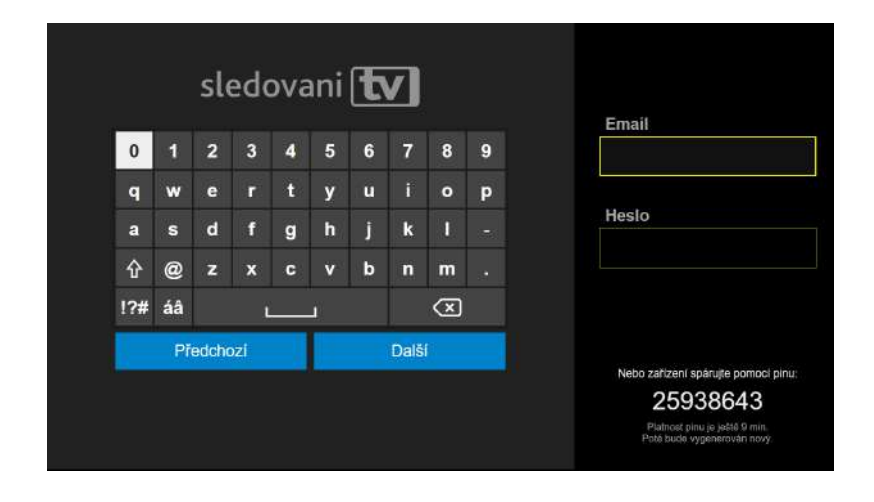

Na počítači nebo mobilním telefonu si otevřete webovou stránku [https://sledovanitv.cz/setup.](https://sledovanitv.cz/setup) Přihlaste se pomocí uživatelského jména / e-mailu a hesla. Otevřete nastavení účtu (v pravém horním rohu obrazovky) a přejděte do sekce "Moje zařízení".

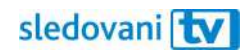

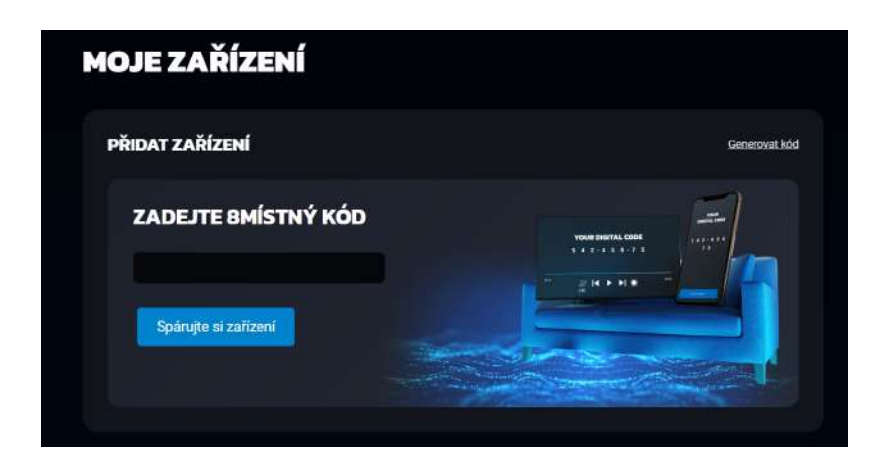

Do pole zadejte 8místný kód zobrazený na televizi a klikněte na "Spárujte si zařízení". Televize se tím připáruje k vašemu účtu a budete přihlášeni do aplikace.

Pohodlně se usaďte a užívejte si svou novou internetovou televizi!